This document will show screenshots helping you copy the search criteria from Tempo or Fusion to the new FlexMLS system.

## **TEMPO:**

When logged into MLS, hover over PROSPECTS and click on PROSPECT MANAGER.

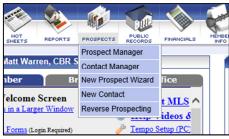

On prospect manager, you can select just the active, or All searches from the drop down menu. This is a good time to prioritize or "triage" your searches if you have a lot of them. 1) absolutely need/attached to prospect 2) use often, probably need 3) everything else (if you have time, transfer these last.

|                          |            |       |    |                                                          | _     |
|--------------------------|------------|-------|----|----------------------------------------------------------|-------|
| Prospect Manager         |            |       |    | All Searches                                             |       |
|                          |            | ispla | y: | Active Searches                                          |       |
|                          |            | #     | 7  | Searches expiring in 7 days<br>Inactive/Expired Searches |       |
| Display: Active Searches |            | 1     |    | Boyd McNamara                                            | Upper |
| # Prospect Name          | 9          | 2     |    | K Pickett                                                | DEL b |
| 1 Boyd McNamara          | Upper Arli | 3     |    | Melissa B                                                | RES   |
| 2 KPickett               | DEL belov  |       |    |                                                          |       |

Once you choose the searches Active or All, that you want to start working on, you can sort them by Prospect name or Search name just by clicking the column header.

| A Prospect Name | Search Name         |
|-----------------|---------------------|
|                 | EXPIRED AUTO-NOTIFY |

To see the search and it's criteria, click the SEARCH NAME blue hyperlink.

| J | V Prospect Name                 | Search Name                    | Prospect ID PI |
|---|---------------------------------|--------------------------------|----------------|
|   | TEST ALL COLS ASAP              | ASAP ALL COLS TEST             | 34872          |
|   | Terry Bryan                     | Terry SFA change Gateway       | 1290800        |
|   | TechMultiRpt CONTACTwebsite     | Test CG multi reports          | 1306208        |
|   | Repeti Tivetest                 | NorthCent Ohio 180-190 for Rep | 1199928        |
|   | Repeti Tivetest                 | Additionsl Subdivision         | 1338567        |
|   | NMO Matt                        | franklin delaware boarder      | 69841          |
|   | Melissa B                       | RES                            | 1390628        |
|   | Melissa B                       | LNd                            | 1390629        |
|   | <u>Melissa B</u>                | MUL                            | 1390630        |
|   | Melissa B                       | OFC                            | 1390633        |
|   | Melissa B                       | COM                            | 1390635        |
|   | Melissa B                       | IND                            | 1390636        |
|   | Melissa B                       | BUS                            | 1390637        |
|   | Melissa B                       | RNT                            | 1390638        |
|   | Matt Widwipee                   | Dublin for Warren              | 1216734        |
|   | Matt Sold Search                | Sold Southern Powell FRA Co.   | 665219         |
|   | M DelHunt                       | DEL below 35K -m               | 1096690        |
|   | K Pickett                       | DEL below 35K                  | 1094531        |
|   | Janna Test for Missing listings | Test for Janna                 | 975349         |
|   | Expre McMoore                   | Exptest for McMoore            | 1221903        |
|   | Brian Robertson                 | <u>B2</u>                      | 34879          |
|   | Boyd McNamara                   | Upper Arlington for Boyd       | 1169526        |

When the search loads, you will see the criteria on the left side under Current Criteria. Notice that some of the items are in code "10102, 10103". You will need to change to Description to see that (next step)

| roperty search. opper Arm                                                   | gionio |
|-----------------------------------------------------------------------------|--------|
| Search Criteria                                                             |        |
| Current Criteria                                                            |        |
| Status in ACT , CONTC , CONTE ,<br>CONTL                                    | Statu  |
| Property Type in SFA , SFD                                                  | Prop   |
| School District in UPPER ARLING<br>List Price between 300,000 -             | Addl   |
| 400,000<br>Township in Amanda , Antrim                                      | Subo   |
| <u>Style in 10102 , 10107 , 10105 ,</u><br>10108 , 10109                    | Scho   |
| Parking in 10202 , 10205 , 10207                                            | Cour   |
| Exterior in 10503 . 10501<br>Interior Amenities in 11142 .<br>11108 . 11107 | MLS    |
| Exterior Amenities in 11106 .<br>11152 . 11110 . 11140                      | List   |
| Complex/Subdivision Amenities in<br>11160 . 11165                           | Bedr   |
| Basement/Foundation in 10402                                                | Full   |
| 10403<br>Category in RES                                                    | Tota   |
|                                                                             | Half   |

This is the criteria in the actual search field with the code, not the description showing. Notice the link on the right "Desc". Click it to change to "Code".

| the light Debe . Check it    | w | UIII | 1150 | · |
|------------------------------|---|------|------|---|
| manda.Antrim                 | * | 0    | Desc |   |
| 0102,10107,10105,10108,10109 | ~ | 0    | Desc |   |
| 0202,10205,10207             | ~ | 0    | Desc |   |
| 0503,10501                   | * | 0    | Desc |   |
| 1142,11108,11107             | ~ | 0    | Desc |   |
| 1106.11152.11110.11140       | * | Ø    | Desc | _ |
| 1160,11165                   | ~ | 0    | Desc |   |
| 0402.10403                   | * | 0    | Desc |   |
|                              |   |      | -    | - |

After clicking the DESC link one time, you will notice it changes to CODE. Now, notice that the actual name of the selections shows (the description).

| ~ | Amanda,Antrim 🗸                         | 0 | Desc |
|---|-----------------------------------------|---|------|
| > | 2 STORY,1 STORY,CAPE COD,SPLIT - 3 LEVE | 0 | Code |
| > | 2 CAR GAR,ATTACHED GAR,HEATED           | 0 | Code |
| > | BRICK,ALUMINUM                          | 0 | Code |
| > | GARDEN/SOAK TUB.ELEC RANGE.DISHWAS -    | 0 | Code |
| > | DECK, END UNIT, FENCED YARD, ADDITIONAL | 0 | Code |
| > | Bike/Walk Path,Outdoor Sports Area 🗸 🗸  | 1 | Code |
| ~ | 10402,10403 🗸                           | 0 | Desc |
| Γ |                                         |   |      |

Now is the time to write down all of the criteria with the name of the SEARCH and the CONTACT it is attached to. This appears at the top of the search.

| Property Search: NorthCent | Ohio 180-190 for Rep (attache | ed to Repeti Tivetest) |
|----------------------------|-------------------------------|------------------------|
| Search Criteria            | Search Results                | Details                |
| Current Critoria           | Search                        | Form                   |

Don't forget to copy your polygons as well. This will be either a screen shot (use the "prtscrn" or Print Screen button on your keyboard, then past that into a document. Alternately, you can go to File > Print in the browser, and the map may be visible on the printed page.

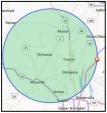

## **FUSION:**

When logged into Fusion, hover SEARCH menus and click on SEARCH MANAGER.

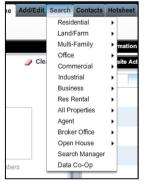

IN Search manager, the searches already attached to prospects appear at the top with a green icon on the left. You will want to start with those as they are most important. Good time to "triage" and prioritize which searches you copy over. A good plan would be: 1) absolutely need/attached to prospect 2) use often, probably need 3) everything else (if you have time, transfer these last.

You can also sort by Contact Name of Search name by clicking the column header. Click the Search Name blue hyperlink to open the search and view it's criteria.

| 🔊 Searc   | ch Manager 🗙 🧐              |                                |
|-----------|-----------------------------|--------------------------------|
| earch nan | ne or Contact name          | Search   Filter   Tools        |
|           | Contact Name                | Search Name                    |
| 1         | Boyd McNamara               | Upper Arlington for Boyd       |
| 2         | K Pickett                   | DEL below 35K                  |
| 3         | <u>Melissa B</u>            | BUS                            |
| 4         | Melissa B                   | COM                            |
| 5         | Melissa B                   | IND                            |
| 6         | Melissa B                   | LNd                            |
| 7         | <u>Melissa B</u>            | MUL                            |
| 8         | <u>Melissa B</u>            | OFC                            |
| 9         | Melissa B                   | RES                            |
| 10 🗆      | Melissa B                   | RNT                            |
| 11        | Repeti Tivetest             | AdditionsI Subdivision         |
| 12 🗌      | Repeti Tivetest             | NorthCent Ohio 180-190 for Rep |
| 13        | TechMultiRpt CONTACTwebsite | Test CG multi reports          |
| 14        |                             | 00 map window halfway          |
| 15        |                             | 130 sided Polygon FusionTempo  |
| 16        |                             | 2004011789 AGENT AWARDS        |
| 17        |                             | 3 Co. MOR MUS FAY              |
| 18        |                             | 43230 CDOM 20131015            |
| 19        |                             | 43230 List Date 20130725       |
| 20        |                             | 43230 Warren 20131015          |

When the search is open, you can click CRITERIA SUMMARY at the bottom left to see the criteria that is saved in the current search you are working on.

| List Price* betwee | 'n       |            |           |      |
|--------------------|----------|------------|-----------|------|
|                    |          |            | _         | - 81 |
| 300                | ,000 and | 400        | ,000 🧯    | 2    |
| Bedrooms           |          |            |           | Т    |
|                    | and      |            |           | 4    |
| Full Baths         |          |            |           |      |
|                    | and      |            |           |      |
| Add Fields         | Criter   | ia Summary | 🥖 Clear A | ui 🗌 |

The criteria summary box "summarizes" the criteria, but shows the CODE "10102, 10105" for multi-pick fields. You will have to change this to DESCRIPTION so you can see the "human" equivalent.

|   | Add Fields                                 | Criteria Summary             | 🥖 Clear All |   |  |
|---|--------------------------------------------|------------------------------|-------------|---|--|
| Ø | Status is ACT, CC                          | NTC, CONTE, CONTI            | _           | - |  |
| 0 | Property Type is \$                        | SFA, SFD                     |             |   |  |
| Ø | School District is I                       | JPPER ARLING                 |             | _ |  |
| 0 | List Price is between 300K - 400K          |                              |             |   |  |
| ð | Township is Amanda, Antrim                 |                              |             |   |  |
| 0 | Style is 10102, 10107, 10105, 10108, 10109 |                              |             |   |  |
| ð | Parking is 10202,                          | 10205, 10207                 |             |   |  |
| 0 | Exterior is 10503,                         | 10501                        |             |   |  |
| 0 | Interior Amenities                         | <u>is 11142, 11108, 1110</u> | 17          | • |  |

If you want to make the criteria summary screen wider, you can click and hold the little blue bar with the "handle in the middle" and drag it wider "for viewability".

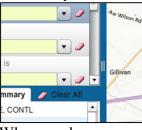

When you hover over a field on the criteria at the left, an OPTIONS link will appear. If you click on options button, you will see CODE (currently selected) and DESCRIPTION (plain English option). Click Description.

| e is                       |     | Options» | Code              | Description |
|----------------------------|-----|----------|-------------------|-------------|
| 02,10107,10105,10108,10109 | • 🥒 |          | Remove this field |             |
|                            |     |          |                   |             |

Before you click DESCRIPTION you see this...CODES.

| Style is                         |                       | Options» | ^    |
|----------------------------------|-----------------------|----------|------|
| 10102,10107,10105,10108,10109    | <b>•</b> 🥒            |          |      |
| Parking is                       |                       |          |      |
| 10202,10205,10207                | <b>•</b> <i>2</i>     | _        |      |
| Exterior is                      |                       |          |      |
| 10503,10501                      | • 2                   | _        |      |
| Interior Amenities is            |                       |          | 1111 |
| 11142,11108,11107                | <ul> <li>Ø</li> </ul> |          | ľ    |
| Exterior Amenities is            |                       |          |      |
| 11106,11152,11110,11140          | <b>•</b> <i>2</i>     |          |      |
| Complex/Subdivision Amenities is |                       |          |      |
| 11160,11165                      | <b>•</b> <i>2</i>     |          | Ŧ    |

After you click DESCRIPTION, you see this "human" equivalents to the code.

| Style is                            |            | Options» |
|-------------------------------------|------------|----------|
| COD,SPLIT - 3 LEVEL,SPLIT - 4 LEVEL | ▼ 2        |          |
| Parking is                          |            |          |
| 2 CAR GAR, ATTACHED GAR, HEATED     | <b>v</b> 🥒 |          |
| Exterior is                         |            |          |
| BRICK,ALUMINUM                      | <b>v</b> 🥒 |          |
| Interior Amenities is               |            |          |
| 11142,11108,11107                   | <b>v</b> 🥒 |          |
| Exterior Amenities is               |            |          |
| 11106,11152,11110,11140             | <b>v</b> 🥒 |          |
| Complex/Subdivision Amenities is    |            |          |

At the bottom, in the CRITERIA SUMMARY box, the "description" now appears in lieu of the codes.

| 0 | Township is Amanda, Antrim                                            |
|---|-----------------------------------------------------------------------|
| 0 | Style is 2 STORY, 1 STORY, CAPE COD, SPLIT - 3 LEVEL, SPLIT - 4 LEVEL |
| 0 | Parking is 2 CAR GAR, ATTACHED GAR, HEATED                            |
| 0 | Exterior is BRICK, ALUMINUM                                           |
| 0 | Interior Amenities is 11142, 11108, 11107                             |
| 0 | Exterior Amenities is 11106, 11152, 11110, 11140                      |
| Ø | Complex/Subdivision Amenities is 11160, 11165                         |
| Ø | Basement/Foundation is 10402, 10403                                   |
| 1 | Catagony is RES                                                       |

Now is the time to write down all of the criteria with the name of the SEARCH and the CONTACT it is attached to. Both of those appear at the top of the search page if it is a prospect search

| Repeti Tivetest                            |  |           |         |                   |  |  |
|--------------------------------------------|--|-----------|---------|-------------------|--|--|
| Criteria                                   |  | Results 🕟 | Details | <b>&gt;&gt;</b> 1 |  |  |
| arch: NorthCent Ohio 180-190 for Rep 👻 🛛 📳 |  |           |         |                   |  |  |
| <b>tus</b> * is                            |  |           |         |                   |  |  |

Don't forget to copy your polygons as well. Fusion gives you the convenient option of clicking the PRINTER ICON on the right side of the screen. This will print the map with the icon exactly where you see it on the screen.

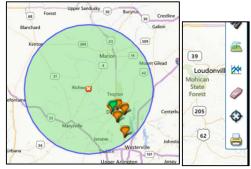

**RE-ENTER THE CRITERIA ON** 

## <u>FLEXMLS</u> Jan 13, 2014

Now you will need to take the criteria and enter it on Flex. You will not be able to access Flex until January 13. You can start copying the data from your Tempo/Fusion searches now. Keep the information in a safe place, ready to go. On January 13, 2014 you will have access to add your searches and setup your prospect on the new Flex MLS system.

Rev. 1 - 20140109